## Adding Proposal Ancillary Reviews Quick Guide

Click on the "Manage Ancillary Reviews" link in the left navigation bar.

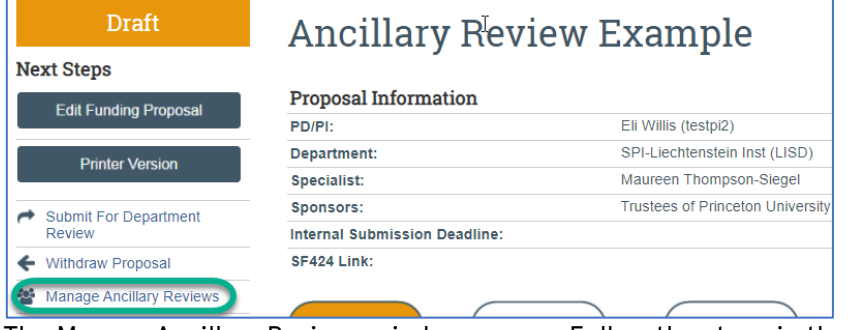

## The Manage Ancillary Reviews window opens. Follow these steps:

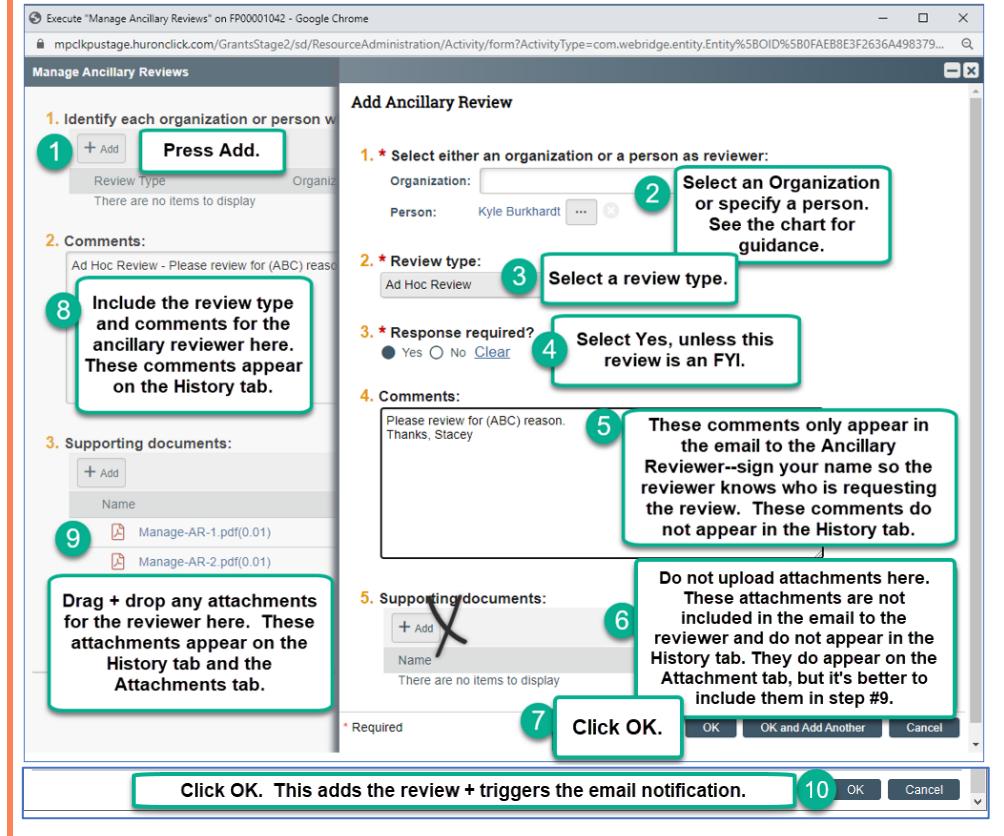

Please see the chart on the second page of this quick guide for specific reviewers, comments, and attachments that should be included in the ancillary review request depending on the scenario.

After clicking OK in #10, an email is sent to the person specified in #1 or the people associated with the "organization" in #1.The email will come from [erasupport@princeton.edu](mailto:erasupport@princeton.edu) (not from your email address)

- Only the comments in #5 are included in the email.
- No attachments are included in the email.
- By including the comments in  $#8$  and attachments in  $#9$ , it makes it easy for the ancillary reviewer to see, directly in Princeton ERA, why they are reviewing the proposal and any attachments they need to review, because those comments and attachments are included on the History tab.
- The attachments in #9 are included on both the History and Attachments tabs. Note that files attached here cannot be deleted from the Attachments tab.

## How do you know when the ancillary reviewer has completed their proposal ancillary review?

You won't receive email when an ancillary review AR is complete, but all ancillary reviews are listed at the bottom of the Reviewers tab with their Completed and Accepted status.

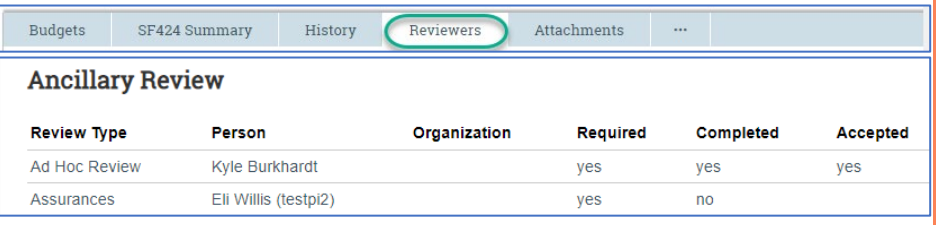

## Are ancillary reviewers automatically reminded to complete their proposal ancillary review?

The system does not send reminders, but you can use the "Send Email" activity in the left navigation bar to send an email to remind the reviewer. The reviewer will receive the email in their Princeton email client (e.g. Outlook) and the content of the email is recorded on the History tab.

Need help? Email [erasupport@princeton.edu](mailto:erasupport@princeton.edu)  Last updated: 8/24/22

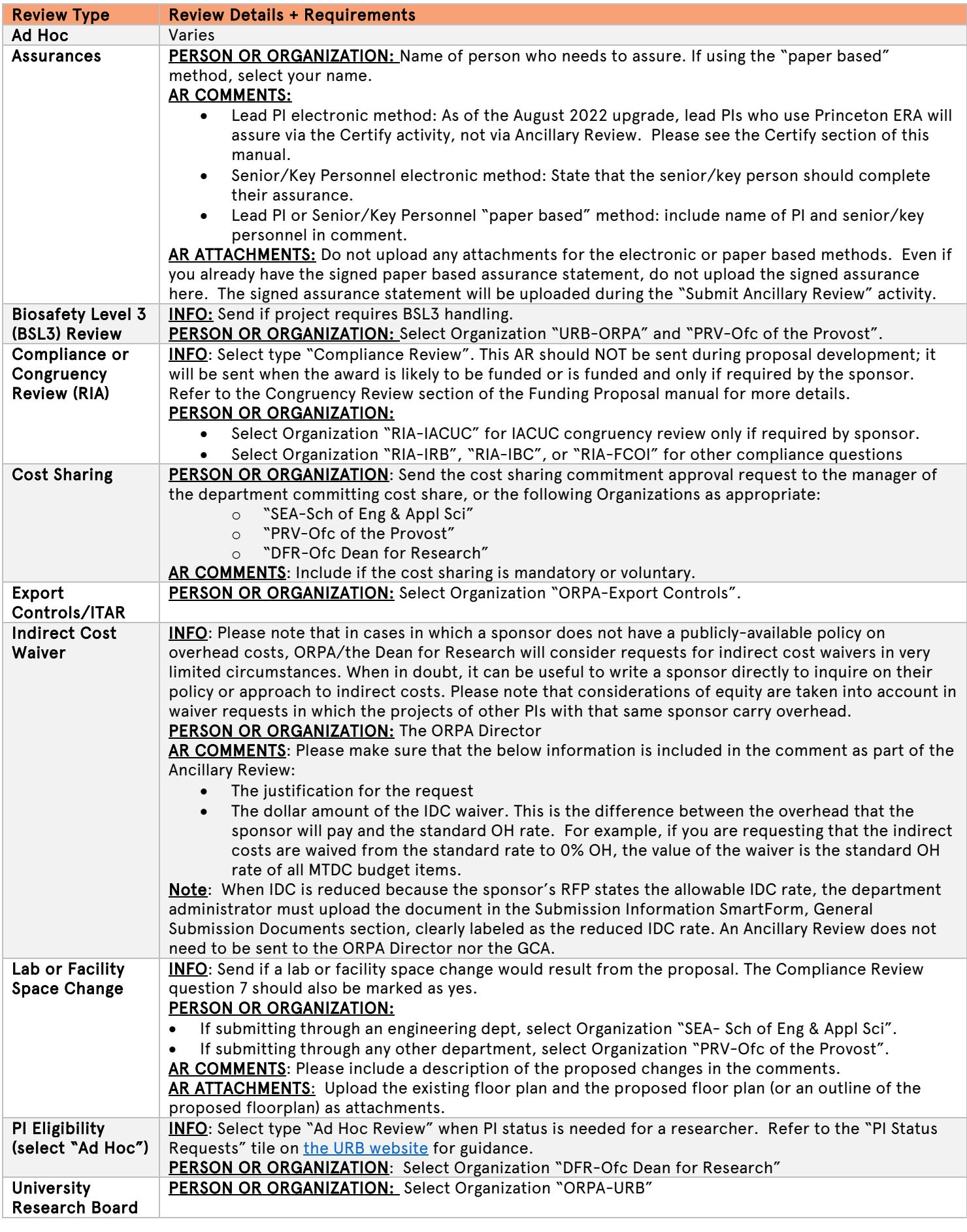